# **CrossCheck Travel 3.1.2779**

**Enhancement Guide**

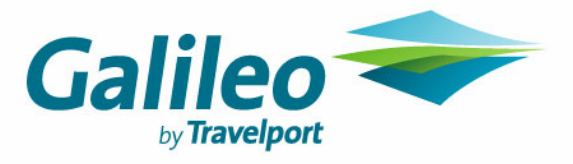

Document Name **Page: 1**

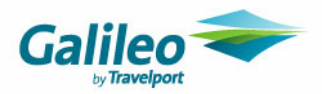

#### **Disclaimer**

All information in this document is confidential and should not be used for any purpose other than as a guide for use in conjunction with CrossCheck Travel. No reliance may be placed on the information contained in this document. Galileo disclaims all representations made in this guide, including but not limited to representations as to the quality and accuracy of the information contained in this document. This guide is subject to change without notice.

Neither the whole nor any part of this document shall be disclosed to any party in any form without the written consent of Galileo International.

#### **Trademarks**

Galileo International may have patents or pending patent applications, trademarks copyrights, or other intellectual property rights covering subject matter in this document. The furnishing of this document does not give you any license to these patents, trademarks, copyrights, or other intellectual property rights except as expressly provided in any written license agreement from Galileo International.

All other companies and product names are trademarks or registered trademarks of their respective holders.

#### **Copyright**

© 2006 Galileo International. All rights reserved.

All Travelport logos and marks as well as all other proprietary materials depicted herein are the property of Travelport and/or its subsidiaries. © Copyright 1999-2006. All rights reserved.

Information in this document is subject to change without notice. The software described in this document is furnished under a license agreement or non-disclosure agreement. The software may be used or copied only in accordance with the terms of those agreements.

No part of this publication may be reproduced, stored in a retrieval system, or transmitted in any form or any means electronic or mechanical, including photocopying and recording for any purpose other than the purchaser's personal use without the written permission of Galileo International. In Australia and New Zealand Galileo by Travelport operate as Galileo Southern Cross.

#### **Authoring**

This document was authored by Melissa Richardson of Galileo Southern Cross, Solutions Services, Sydney, Australia.

For questions or comments, please contact the Galileo Service Centre:

Australia: 1300 555 000

New Zealand: 0800 425 453

#### **Revision History**

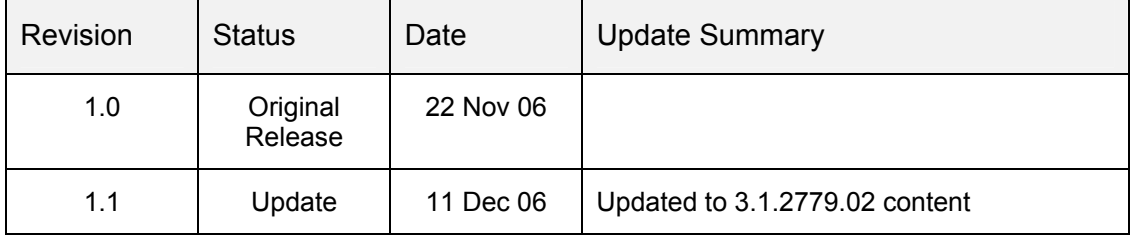

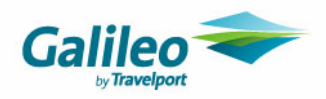

# **Table of Contents**

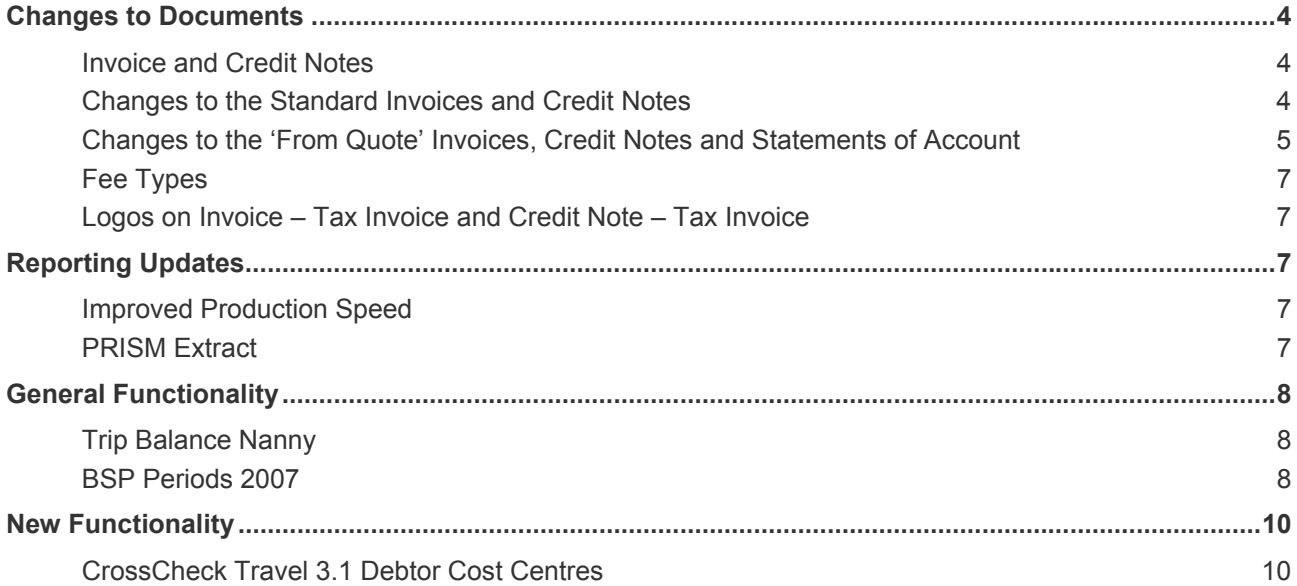

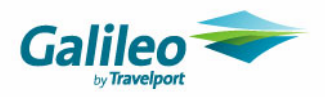

# **Changes to Documents**

#### **Invoice and Credit Notes**

A few important changes have been made to the various styles of Invoice and Credit note documents. There is now a distinction in the order that items display on *Standard Invoices (that use Ticket and Cheque Requisitions)* as compared to the order that Quotes appear on the *Invoice and Credit Note from Quote*  options.

#### **Changes to the Standard Invoices and Credit Notes**

- Invoice(s)
- Credit Note(s)
- Proforma Invoice tax Invoice
- Proforma Credit Note tax invoice

There is now a structured order that accounting transactions (Tickets and Cheque Requisitions) will appear on the above Invoice and Credit Note documents. The order that the items appear on the Invoices is determined by the Service Type saved within the Accounting Transactions selected in the Invoice or Credit Note: This order is:

*Flights followed by Car Hire, followed by Hotels, followed by all other Service Types except any transactions generated as Fees which will appear last on the Invoice or Credit Note.* 

For example, an invoice that contains a Flight, Hotel and Service Fee transaction will display in this order:

#### **TAX INVOICE**

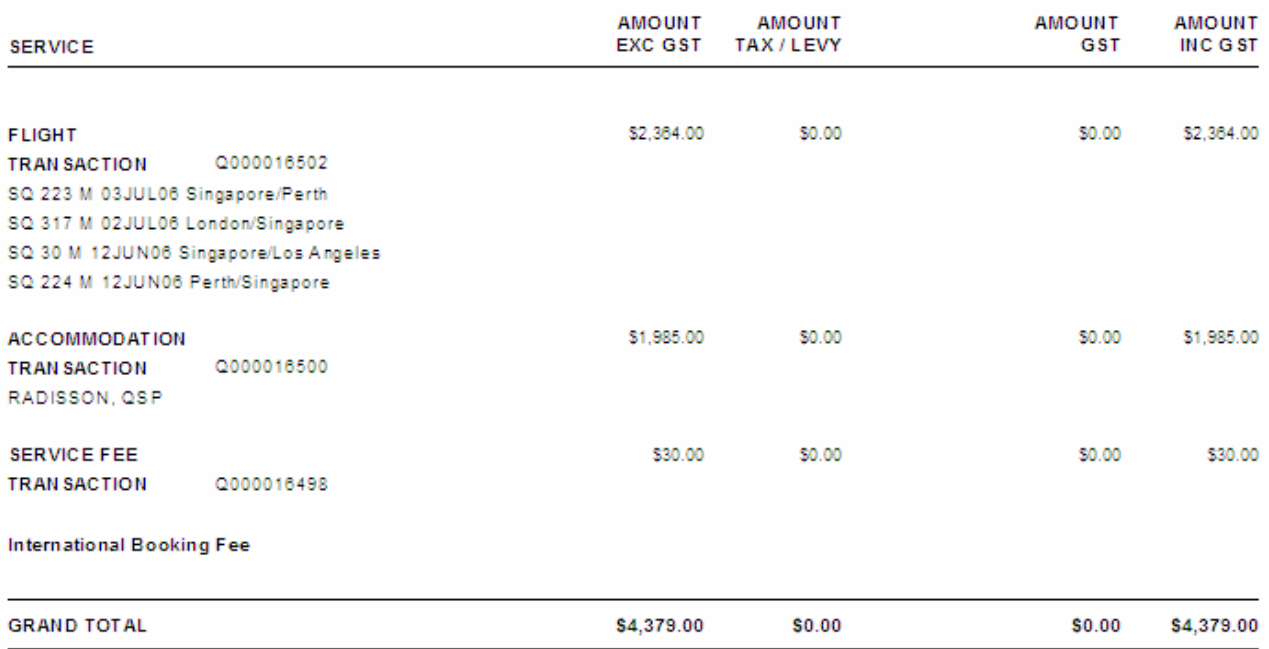

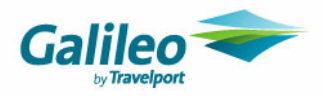

#### **Changes to the 'From Quote' Invoices, Credit Notes and Statements of Account**

- **Invoice Quote**
- Credit Note Quote
- Proforma Invoice Quote
- Proforma Credit Note Quote
- Statement of Account with Segments
- Quotation with Comments

When producing an Invoice Quote and checking the *Include all* box on a Trip with multiple quotes, the Total amount was remaining zero. This issue has been corrected.

Also an issue with the customer address not aligning correctly with window faced envelopes on all styles of Invoice has been rectified.

**All** segments attached to a Quote now appear on Statement of Account with Segments.

The order Quotes appear on the above documentation is the order that they appear in the Quotes Tab of the Trip file. The Quotes can be reordered within the Quotes Tab and these changes will be reflected in the Quote documentation.

*The Trip file must be saved (ctrl + s) for the changes to be reflected on the documentation* 

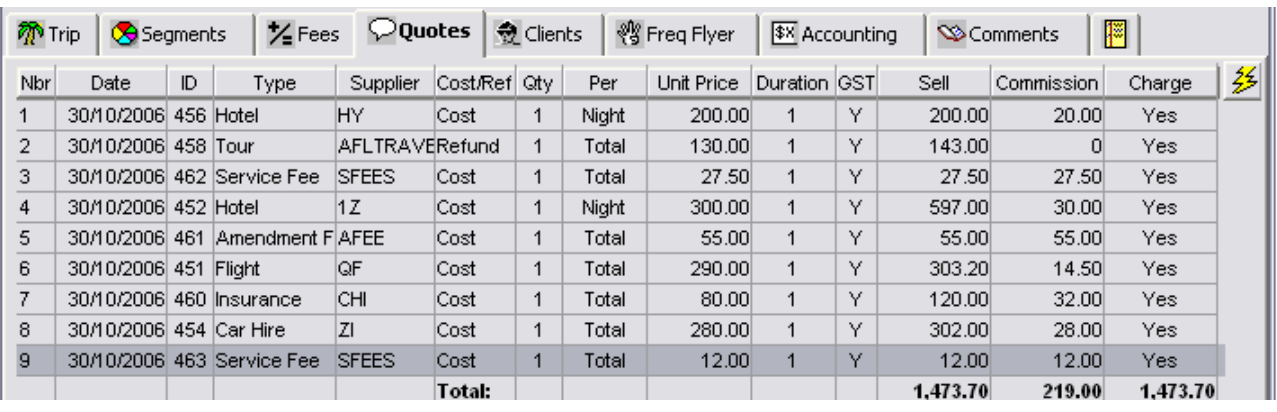

Original order:

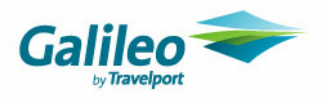

#### New order:

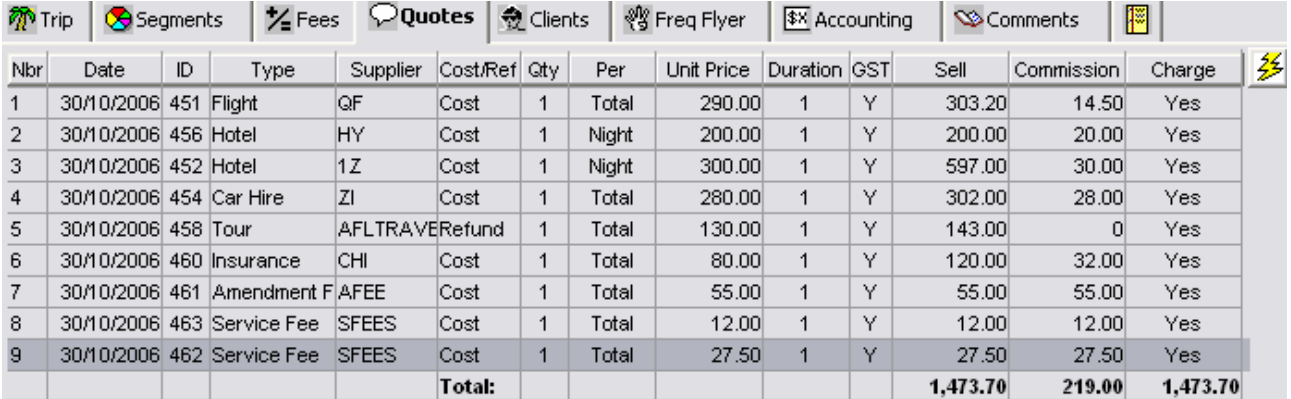

#### Quote Order:

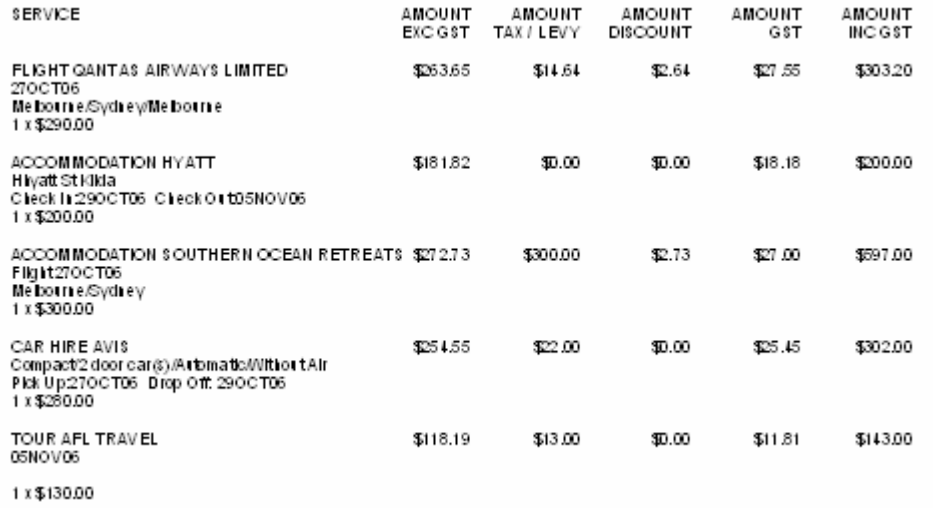

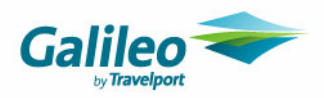

#### Proforma Invoice Quote:

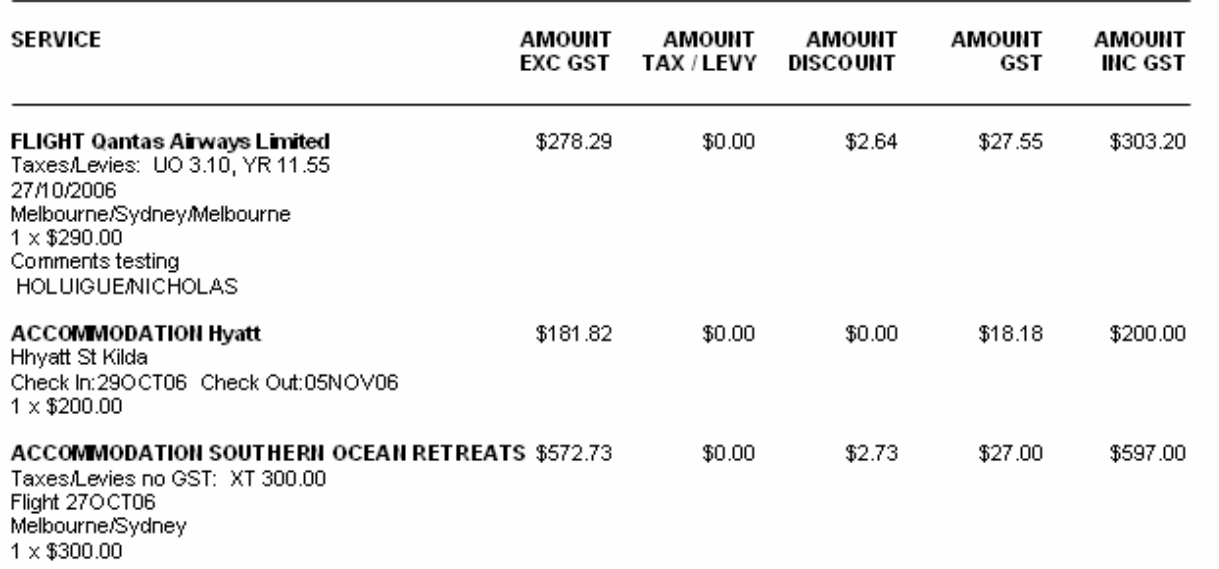

#### **Fee Types**

All Service Fee Types now appear in Upper case to be consistent with all other Service Types e.g. FLIGHT, HOTEL, RAIL etc. Affected documents are *Quotation using Segments* and *Quotation using Comments*

#### **Logos on Invoice – Tax Invoice and Credit Note – Tax Invoice**

An issue was reported after the initial 3.1 upgrade advising the Logo was no longer appearing on Invoice - Tax Invoice and Credit Note – Tax invoice. This issue has now been resolved. Note: *These were the only documents affected by this issue.*

## **Reporting Updates**

#### **Improved Production Speed**

Standard Reports, those from the main CCT Toolbar not MyCCT Reports, have improved production speed. This update will have a more noticeable impact on sites with particularly large Databases.

#### **PRISM Extract**

The Fare Basis field in Ticket Requisitions is no longer table related. This field is now free format to allow agent's to easily update the field. This field is particularly important for those sites who use the PRISM extraction functionality. *Refer to your Galileo Account Executive if you require more detail regarding PRISM functions.* 

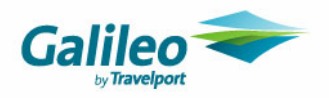

# **General Functionality**

#### **Trip Balance Nanny**

A reported change to Trip Balance Nanny when chosen setup is *Balance Zero, Reason Required* has been amended. When a Cheque Requisition is created in a Trip file that has a Debit balance, the *Out of Balance Reason* window appears when saving the Cheque. This window now appears only when exiting the Accounting Tab as originally designed

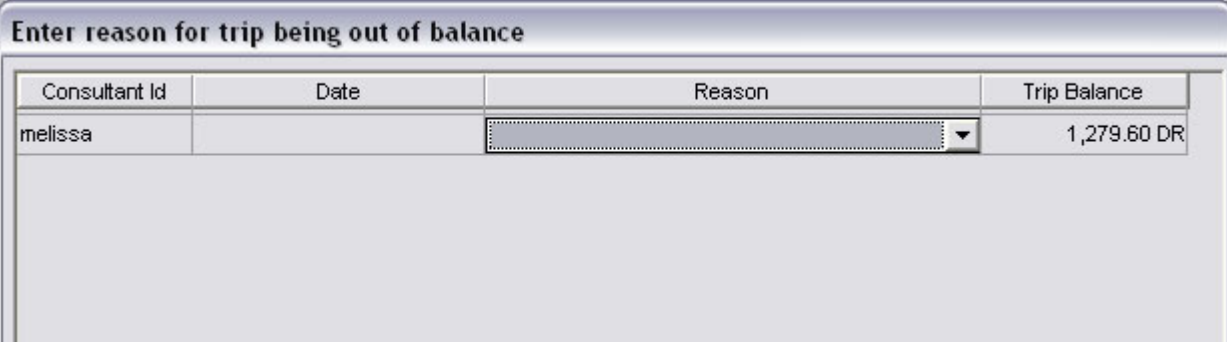

#### **BSP Periods 2006/2007**

Due to a change of the BSP Rec ID for period W5206 from 07011 to 06126 an update has been included to change the current ID to 06126.

Current Billing Table

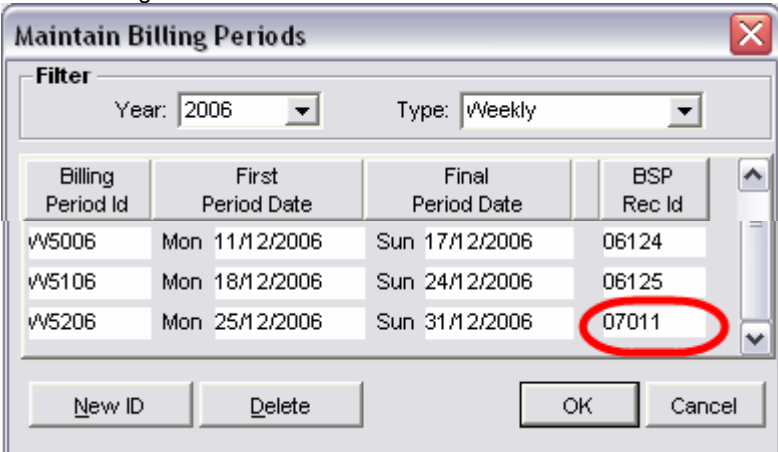

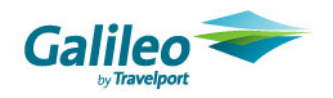

#### Updated Billing Table after running Upgrade

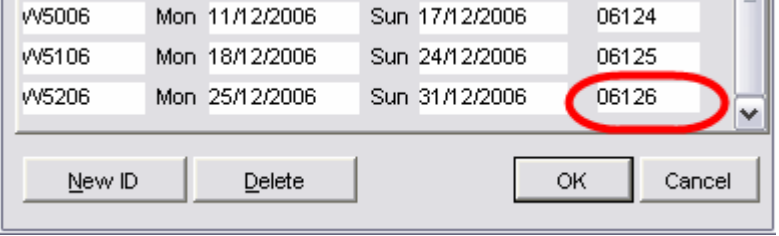

BSP Rec Id's for 2007 have been included to load the BSP tables for Auto reconciliation of BSP Billings.

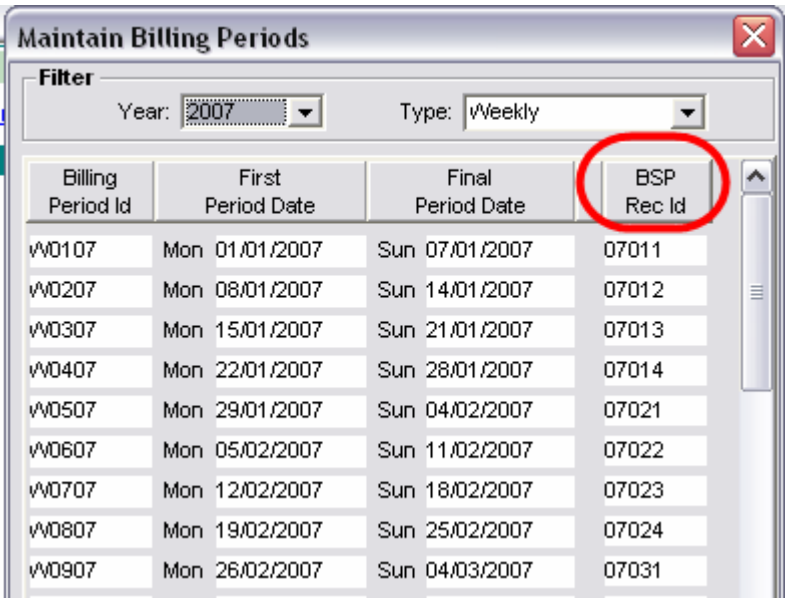

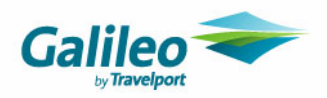

## **New Functionality**

#### **CrossCheck Travel 3.1 Debtor Cost Centres**

CrossCheck Travel 3.1 has been enhanced to allow the maintenance of Debtor Cost Centres within the Debtor Module. The Cost Centres maintained on the Debtor can then be applied to Clients associated to the Debtor and Trips associated to the Client.

#### *Previous Functionality*

The Cost Centre Field is a free form field that appears on Client and Trip Files.

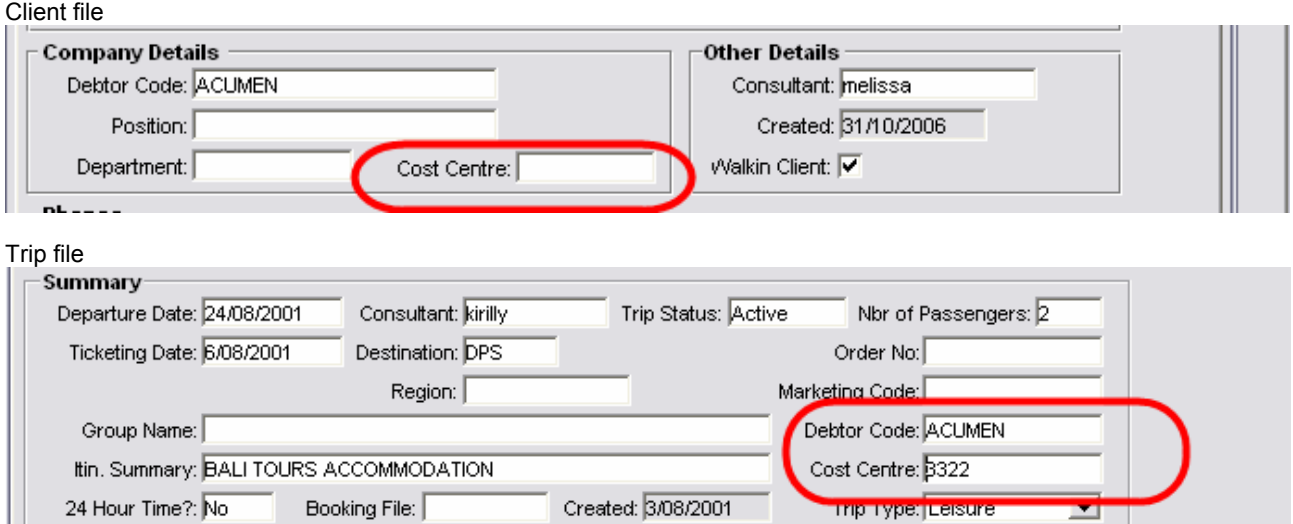

There is no relationship between the Cost Centre on a Client File and the Cost Centre on an associated Trip (eg) should the Cost Centre Field on a Client be completed this does not automatically populate the Cost Centre Field of an associated Trip.

Invoices and Credit Notes use the Cost Centre on the Trip only.

#### *Supervisor Setup*

The Debtor Cost Centre functionality is configurable at the Supervisor level through Branch.

On initial upgrade to this release the Cost Centre functionality will not be switched on by default. A User with Supervisor rights will need to login to the Branch to switch on the Cost Centre functionality.

−

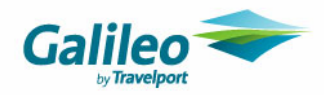

Click on the Security Tab then click on the radio button next to the Trip module. Click on the Menu Name drop down and scroll to Process.

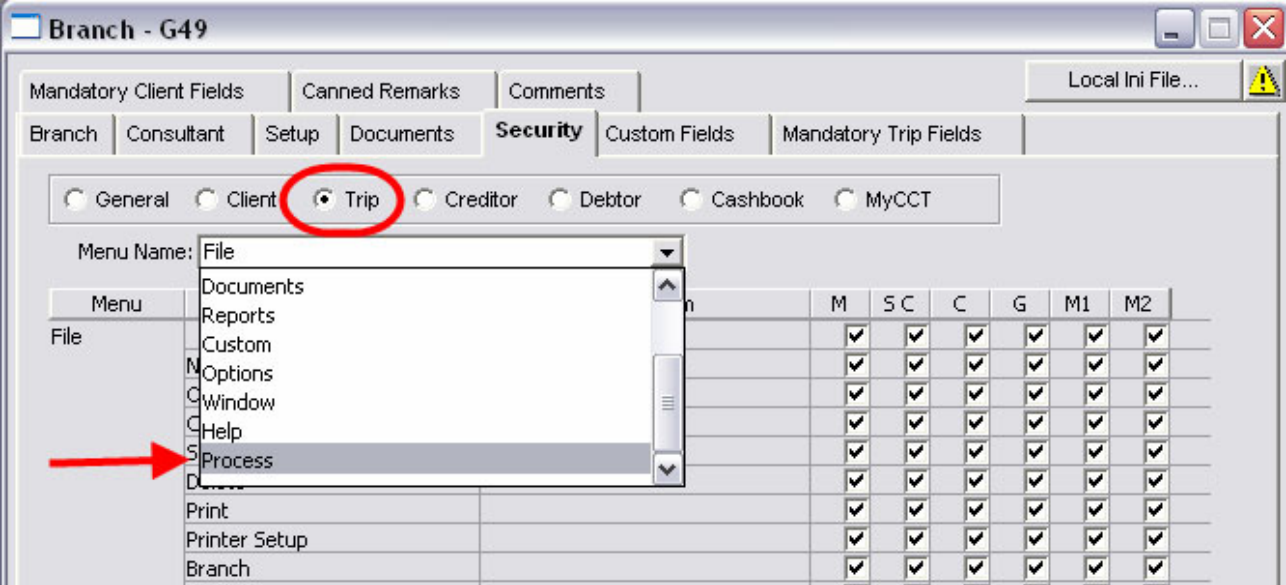

This will open the Process Menu to access the Cost Centre functionality. The user must use the scroll bar to the right of the log in Groups to scroll down to *Show Lookup on Cost Centre Code* functionality. The user can then choose the Consultant Groups that will have access to the Cost Centre function.

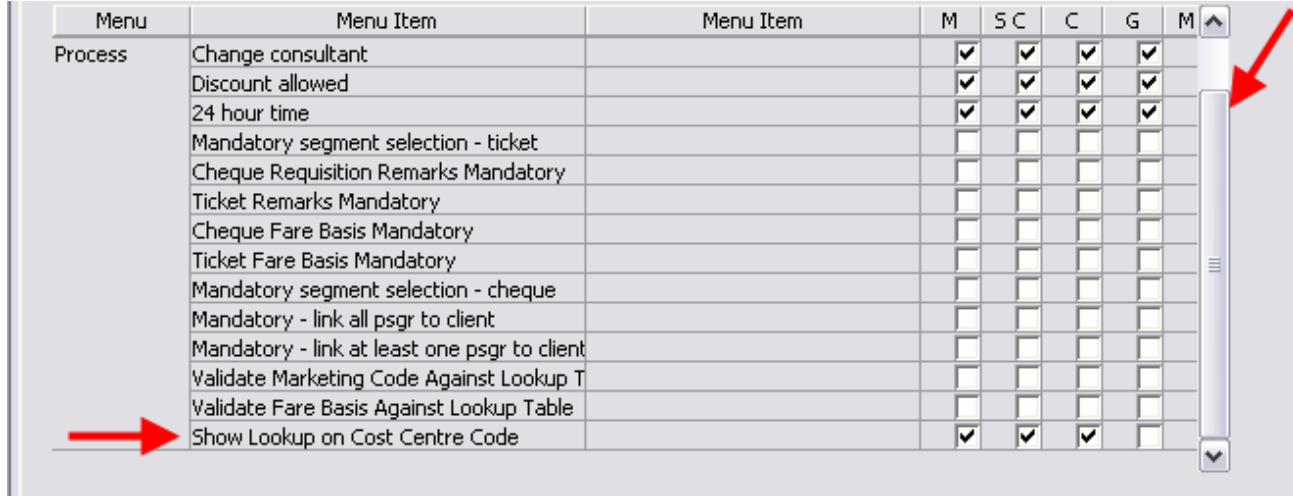

#### *Benefit*

This will allow an agency to upgrade to this release and assess the Cost Centres presently in use on existing Client and Trip Files.

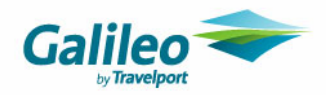

#### *Debtor*

The Debtor File now has a new tab called 'Cost Centre' which allows the creation of Cost Centres for the Debtor. Next to this new tab are left and right arrows to scroll through ALL Debtor Tabs. With the inclusion of the new tab, previous tabs are now off the screen and the tabs must now be scrolled to access.

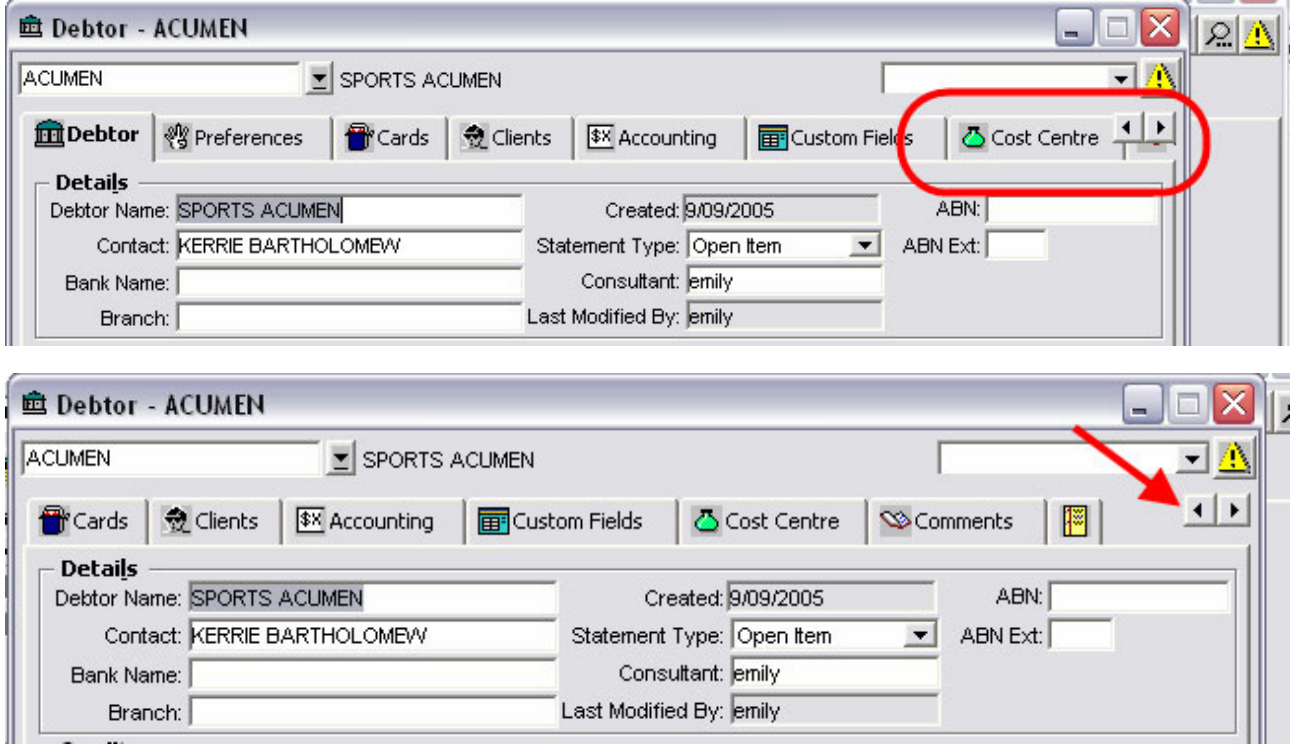

This tab is available immediately after upgrade which allows agents to operate using the current functionality and at the same time load Cost Centres into Debtors.

To create new Cost Centres click on the Cost Centre tab, click into the first field and enter the code, the second field is for a brief description of the code. To create further codes hit the ctrl + N buttons simultaneously or the new button in the main menu.

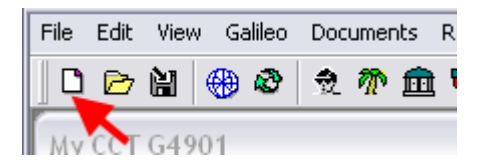

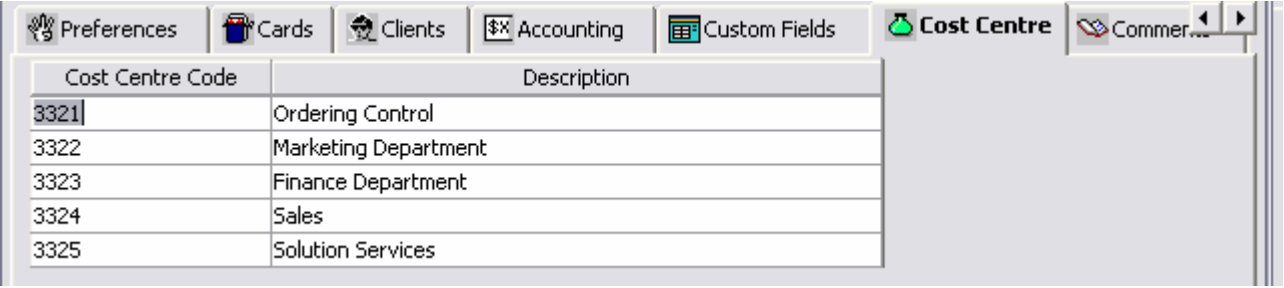

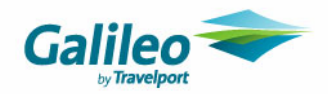

Once loading of the Cost Centres is complete the agency can then switch on the functionality and implement this new business process as described above in *Supervisor Setup.* 

#### *Client*

The Client File now has the same Cost Centre field. This will function in the same manner as prior functionality when the Cost Centre function is not switched on in Supervisor.

When switched on in Supervisor the following functionality is available:

- 1. When a Client is associated to a Debtor the Client Cost field becomes a look up.
- 2. The look up is opened by double clicking in the field with the mouse or the F12 key from the keyboard.
- 3. The look up populates with the Cost Centre Codes added to the Cost Centre Tab of the associated Debtor.

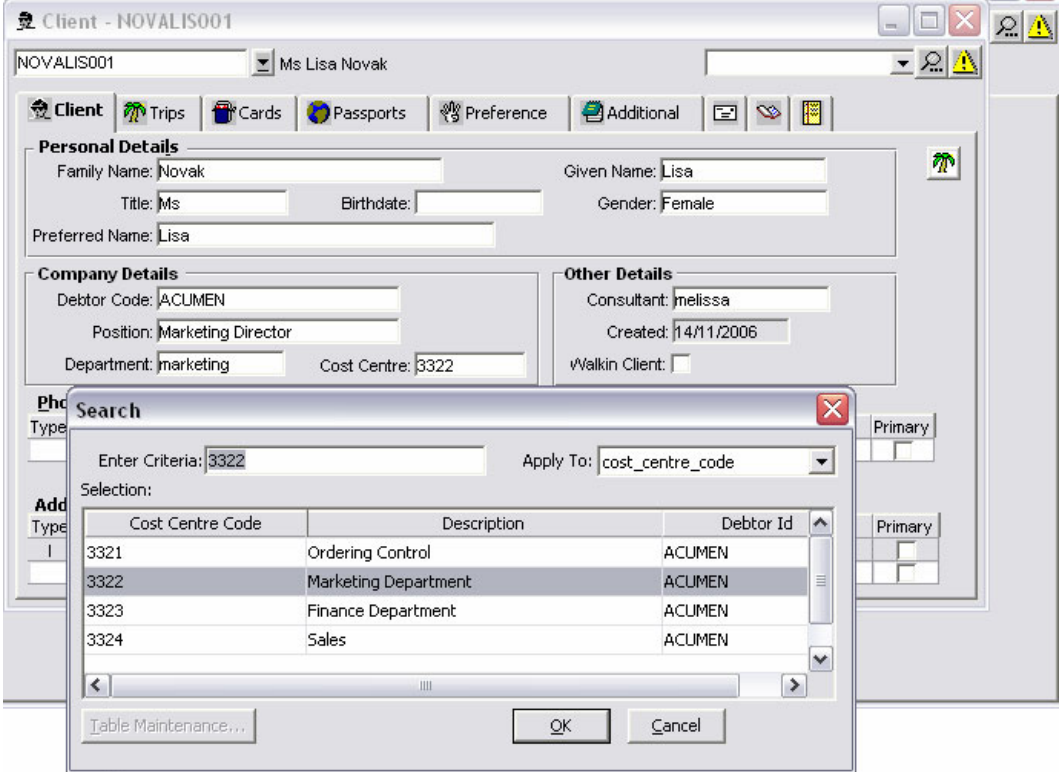

- 4. The required Cost Centre can be selected and will populate the field on the Client.
- 5. If Cost Centres have not been created for the Debtor the look up contains no selectable data.
- 6. The Cost Centre Field does not permit free format.

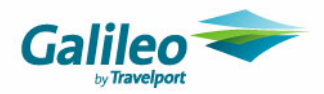

#### *Trip*

The Trip File now has the same Cost Centre field and an additional field called *Debtor Code*. This functions in the same manner as previous functionality when the Cost Centre function is not switched on in Supervisor.

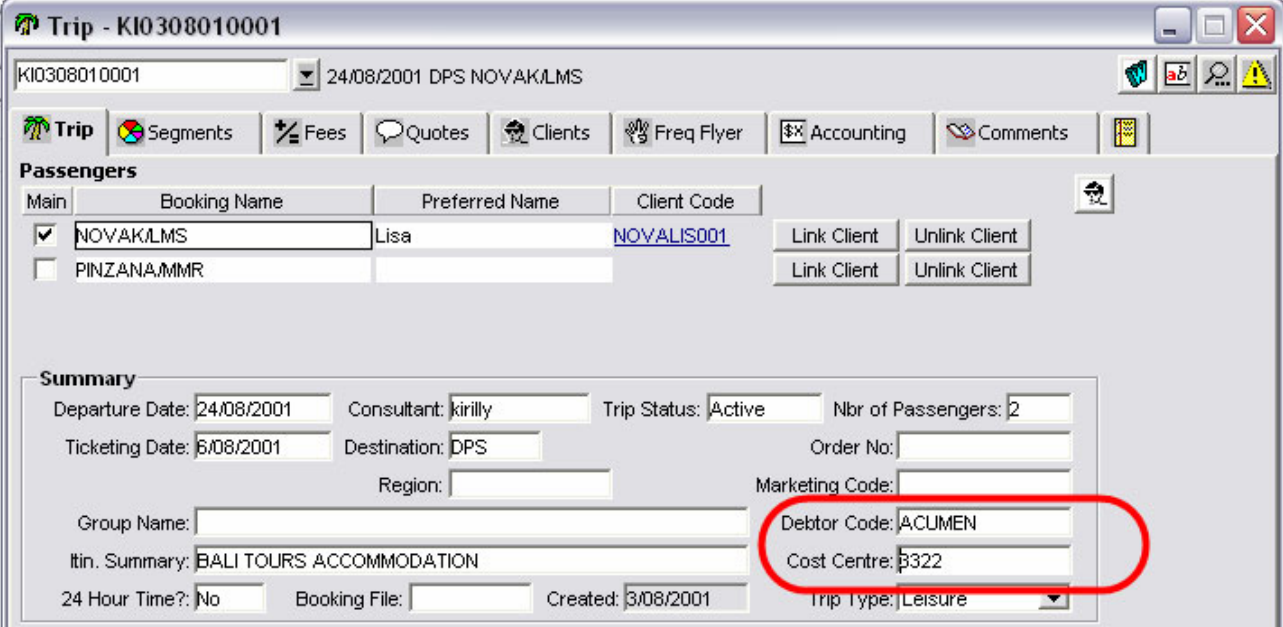

When switched on in Supervisor the following functionality becomes available:

- 1. The Trip Cost Centre Field automatically populates when associated to a Client that has the Cost Centre Field populated by data from an associated Debtor.
- 2. This field also becomes a look up.
- 3. The look up is opened by double clicking in the field with the mouse or the F12 key from the keyboard.
- 4. The look up populates with the Cost Centre Codes added to the Cost Centre Tab of the Debtor associated to the Client.
- 5. The required Cost Centre is then selected and populates the field on the Trip. This allows selection of Cost Centres should the Client not have a Cost Centre or if a different Cost Centre to the one in the Client Cost Centre is being used for this Trip
- 6. The Cost Centre Field does not permit free format.
- 7. The Cost Centre can also be deleted should a Cost Centre not be applicable to this Trip (eg) Personal Travel.

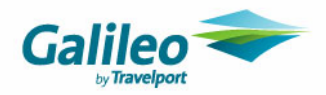

8. When updating existing Trips with the newly added Cost Centres from the Debtor via the Client linkage, click on the Main Passenger box in the Trip and then click again to automatically populate the Debtor and Cost Centre fields

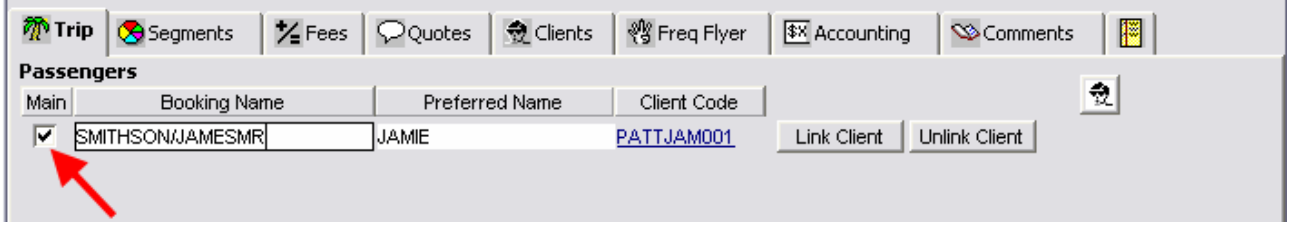

#### *Documents*

There is no change to current functionality. Trip documents (eg) Invoices still use the Cost Centre that appears in the Cost Centre Field of the Trip

#### *Reports*

Please note: Refresh Sales Summary must be run to include all new transactions. Access via File menu, select Data Operations, Refresh Sales Summary.

Design Sales Report in the MyCCT Reports menu contains Trip Cost Centre and Debtor ID for creating reports using the Cost Centre code in the Trip file.

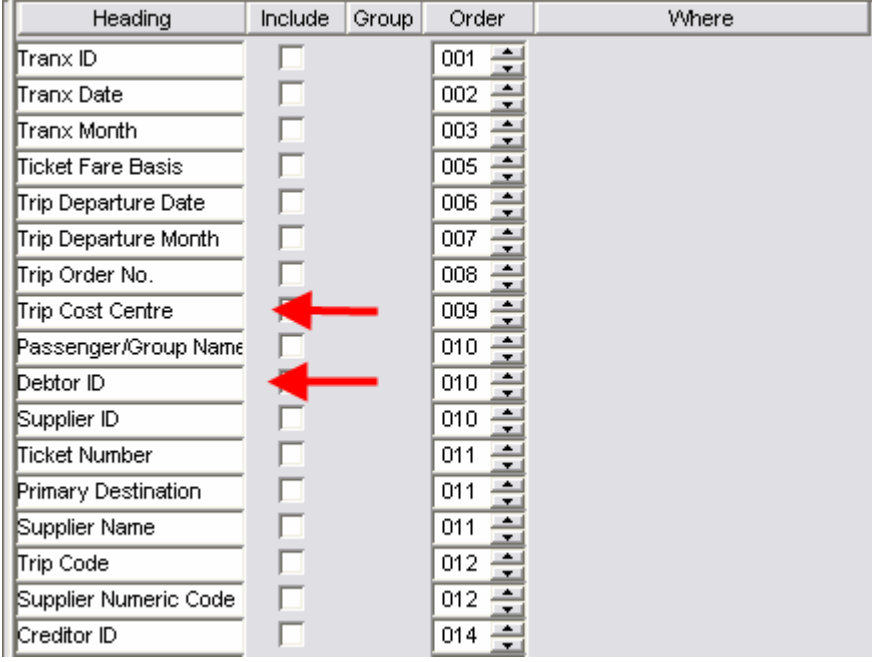

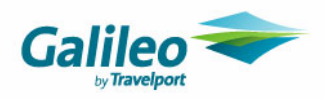

#### The report can be run including all Cost Centre Codes.

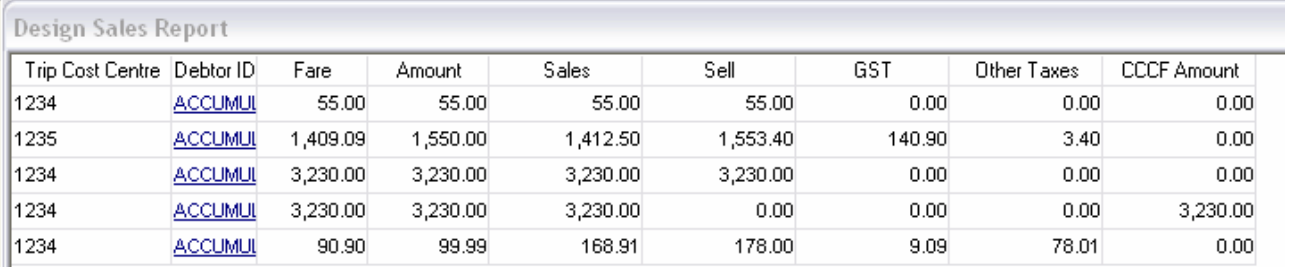

OR Cost Centre Codes can be grouped by ticking the box in the *Group* Column,

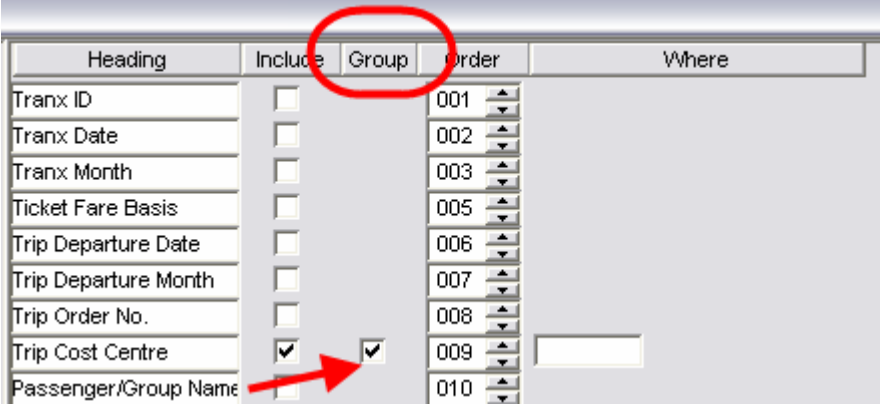

#### to produce *Subtotals* on the report.

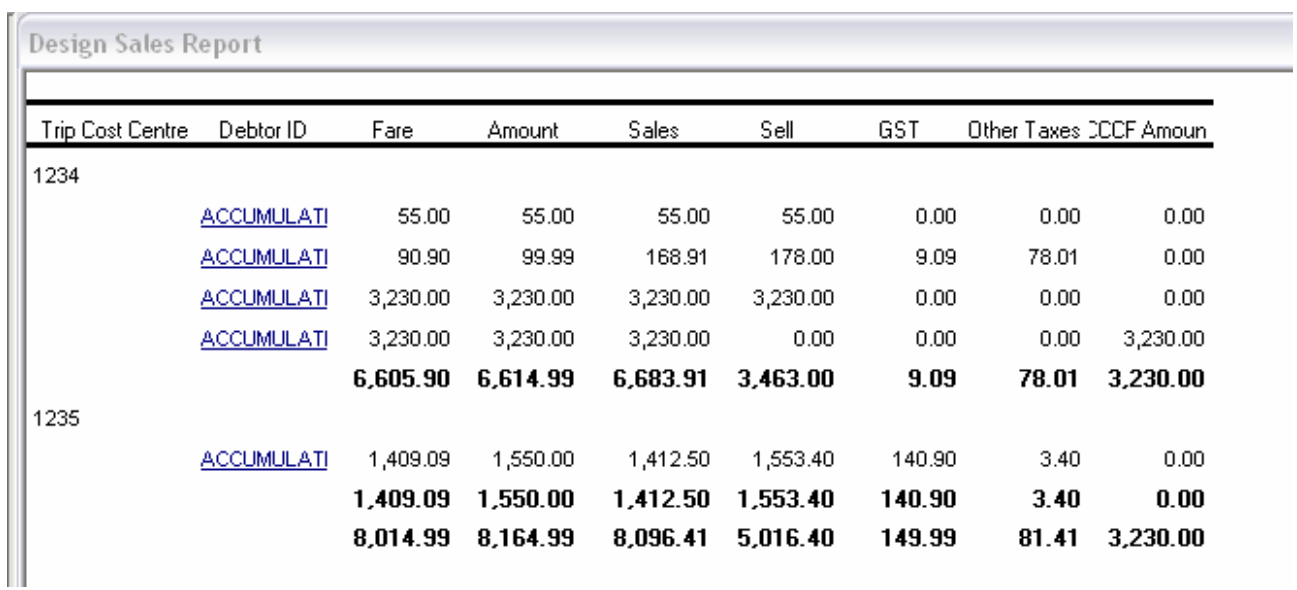